## **Creating a Parent Portal Account**

## **1: Visit<https://rock-hill.powerschool.com/public>**

**If you previously have had a Parent Portal Account for your student(s), you can enter your username and password.** 

**2: If you have never had a Parent Portal account, please click on Create Account**

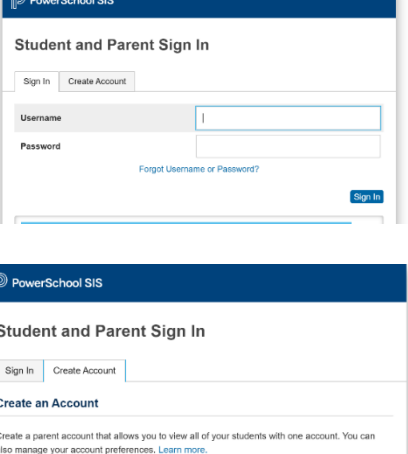

ack-hill.nowerschool.com/public/home.htm

PowerSchool SIS

**3: Create your Parent Account Be sure to provide all information, if you have previously created an account with the same email address it will not allow you to create a new one.**

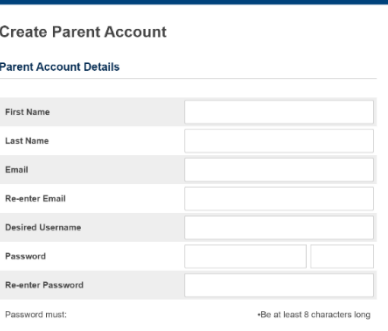

https://rock-hill.powerschool.com/public/home.html

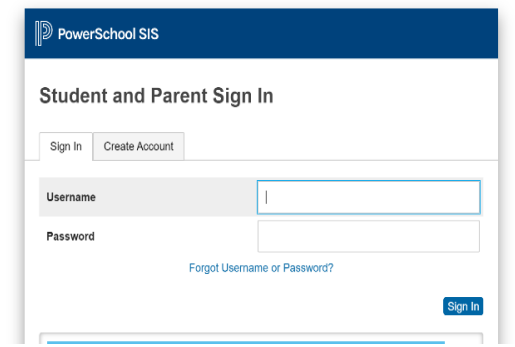

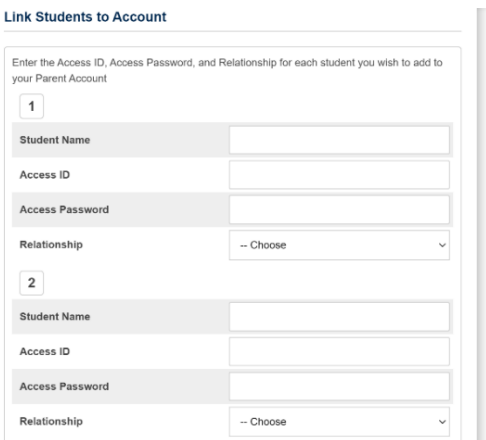

**4: A confirmation link will be sent to your email. It takes about 5 minutes to receive. Once you receive it, you can click on the activitation link and it will take you back to the login page.**

**5: Link your student(s) to your account. You will need the Access ID & Password given in this email**

**\*\*\*You can link multiple students in this step** 

## **Navigating Parent Portal**

### **For Laptops:**

**Tool Bar on left side will provide options to view: Grades & Attendance, My Schedule, Forms, etc.**

- **You can sign up for transportation under the forms tab.**

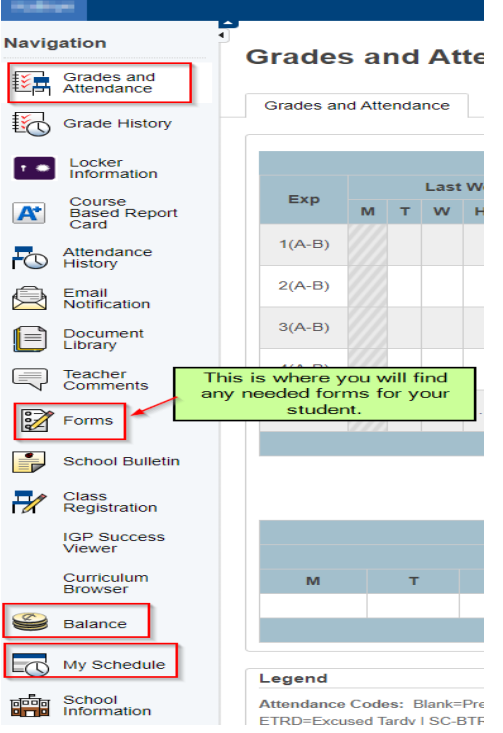

**If you already have an account and want to add multiple students go to Account Preferences.**

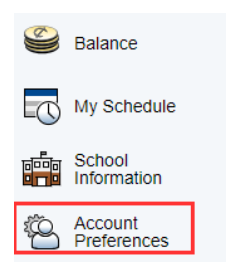

#### **For 3rd -5 th Grade Students:**

**Once you log into your account you will see your student's schedule and grades for each subject. If you would like a regular updates of grades sent to your email, click on the left side on email notification. Check the box with summary of current grades and attendance, add additional emails for other family members, and select the Frequency you would like the update. Weekly updates will be received on Mondays.**

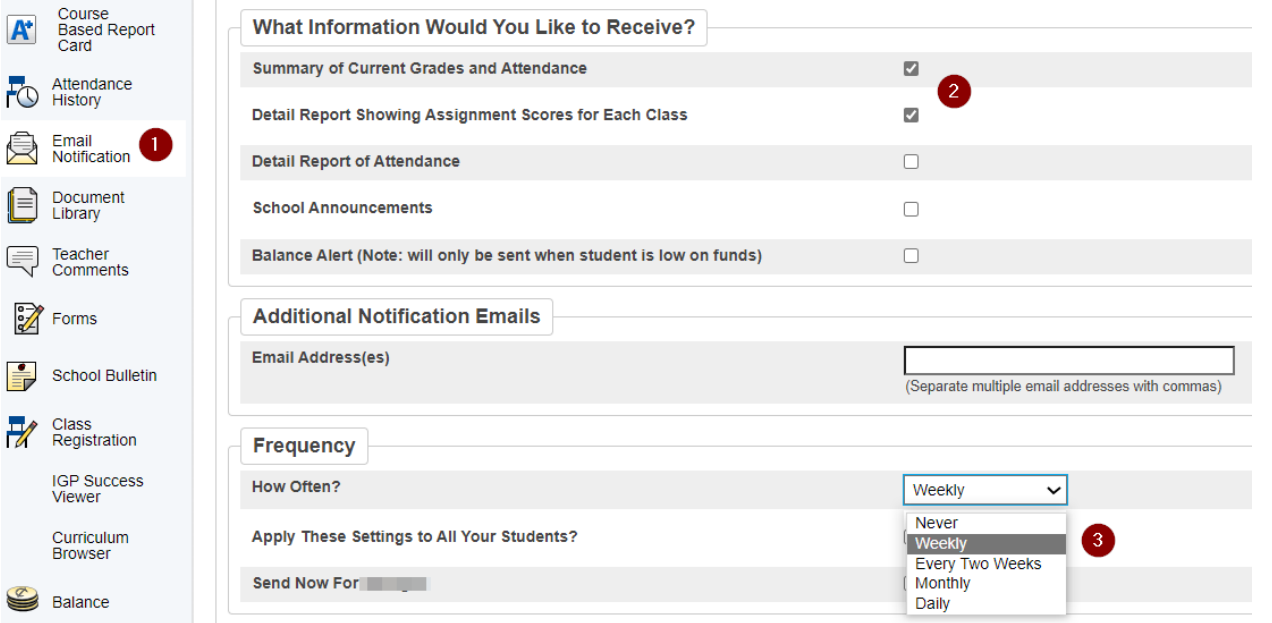

# **Navigating Parent Portal**

## **For Cell Phones:**

**1. Download the PowerSchool App.**

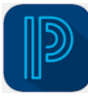

**2. To view options for Grades & Attendance, Schedule, Forms, etc. click the More option on the bottom right corner.**

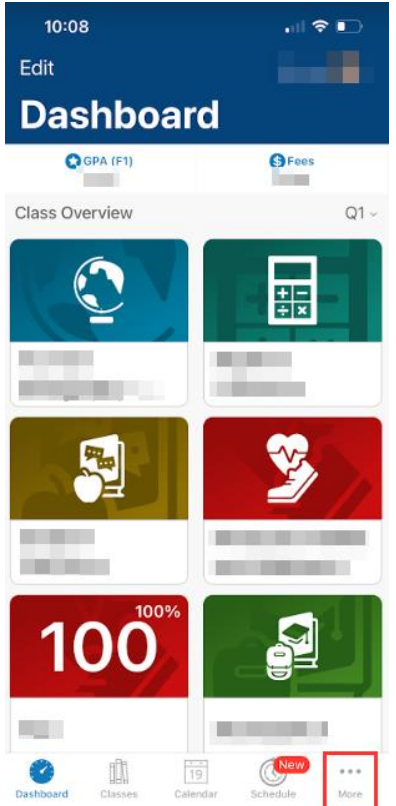

- **3. Select Forms to sign up for transportation.**
- **4. For 3rd -5 th Grade Students:**

**If you would like a regular updates of grades sent to your email, click on Account.** 

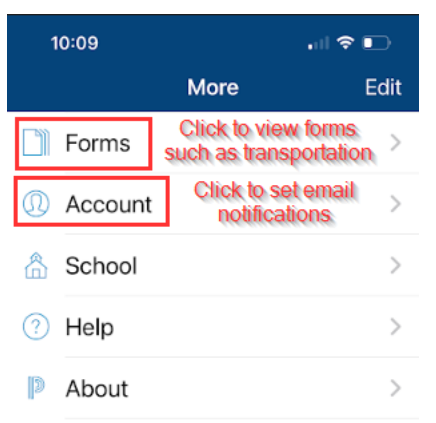

**5. Click Notifications**

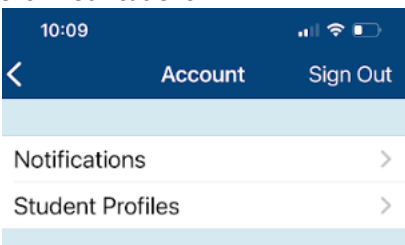

**6. Select your child's name.**

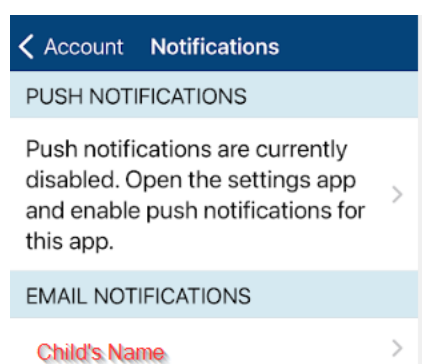

**7. Select Assignment Details, Grades & Attendance and Frequency you would like to receive email updates. Weekly updates will be received on Mondays.**

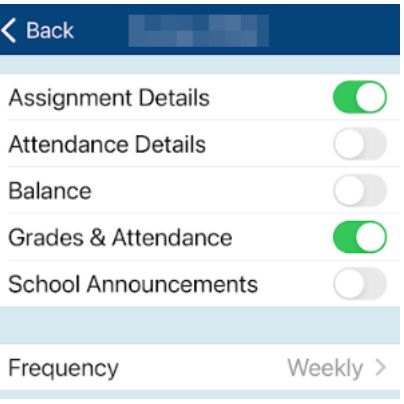